快速入门

连线

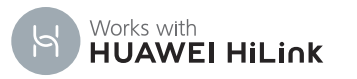

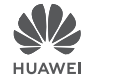

# 认识路由器

指示灯

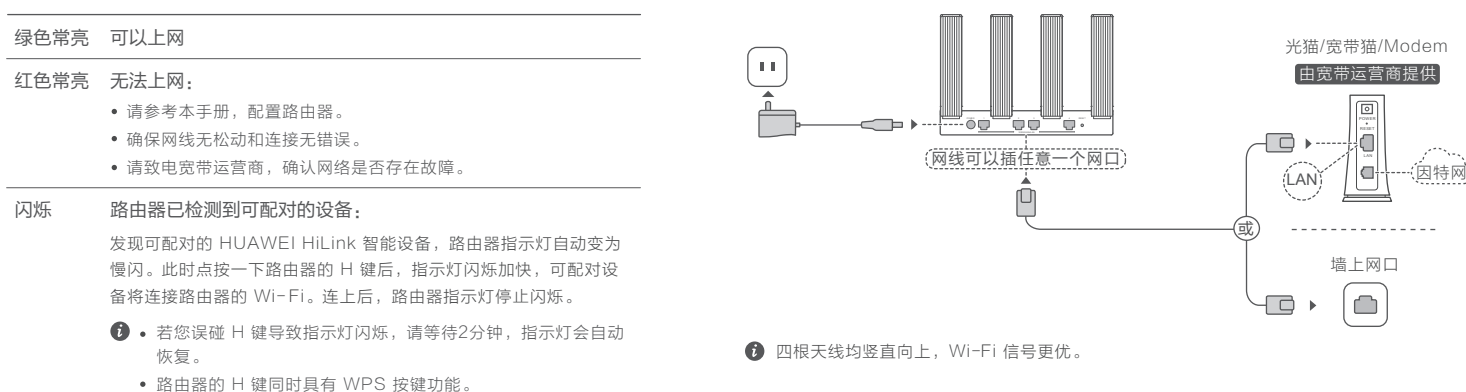

# 安装华为智能家居 App

手机扫描二维码,或在应用市场搜索华为智能家居,下载安装 App。

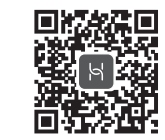

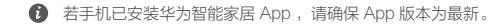

指示灯 **◎─────────────────────────────────** 日鍵

WAN/LAN 自适应接口: 连接光猫、宽带猫、电脑等

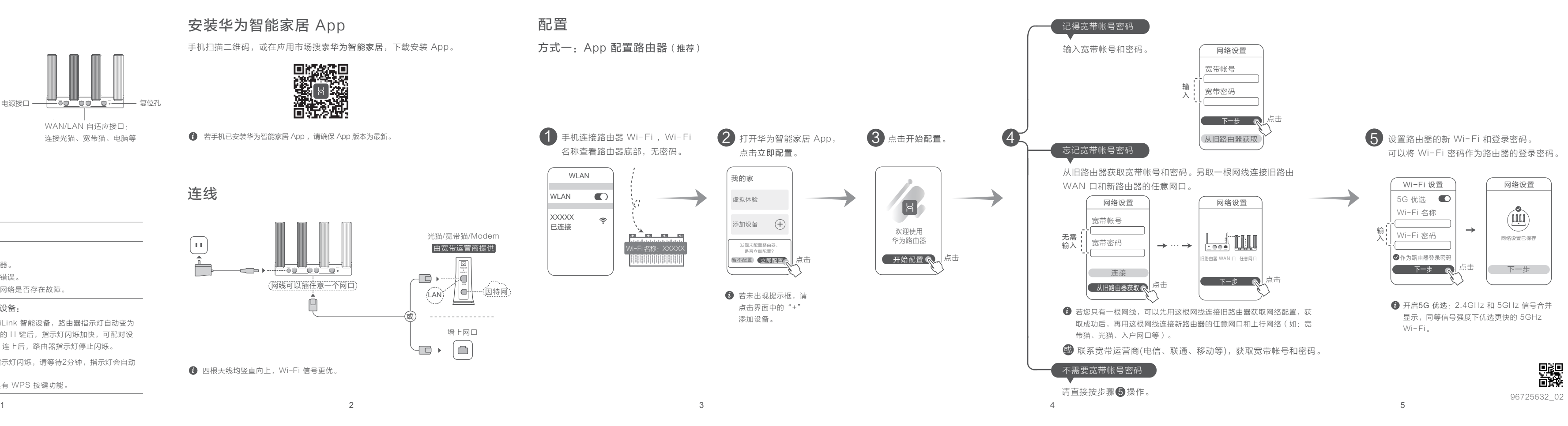

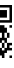

复位孔

电源接口 ——<del>[一</del> o<u>o ̄ o o ̄ o</u> ・

# 常见问题

本表格依据SJ/T 11364 的规定编制。

○: 表示该有害物质在该部件所有均质材料中的含量均在GB/T 26572规定的限量要求以下。

×: 表示该有害物质至少在该部件的某一均质材料中的含量超出GB/T 26572规定的限量要求,且目前 业界没有成熟的替代方案,符合欧盟RoHS指令环保要求。

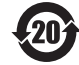

### 产品中有害物质的名称及含量

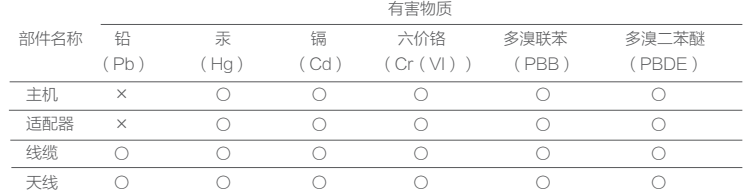

在使用和操作设备前,请阅读并遵守下面的注意事项,以确保设备性能稳定,并避免出现危险或非法情况。 ·设备产生的无线电波可能会影响植入式医疗设备或个人医用设备的正常工作,如起搏器、植入耳蜗、助听器 等。若您使用了这些医用设备,请向其制造商咨询使用本设备的限制条件。

·在使用本设备时,请与植入的医疗设备(如起搏器、植入耳蜗等)保持至少15厘米的距离。

若要查阅更多安全信息,请打开华为智能家居 App ,讲入设备页面,点击 ; > 法律信息 > 安全信息。或请访 问路由器管理页面(管理地址详见路由器铭牌),点击右下方的安全信息。

·请在温度0℃~40℃ 范围内使用本设备,并在温度- 40℃~+70℃ 范围内存放设备及其配件。当环境温度 过高或过低时,可能会引起设备故障。

·在使用设备过程中,注意确保人体与设备天线之间保持20厘米以上的距离。

·只能使用设备制造商认可且与此型号设备配套的配件。如果使用其他类型的配件,可能违反本设备的保修条 款以及本设备所处国家的相关规定,并可能导致安全事故。如需获取认可的配件,请与授权服务中心联系。 ·电源插座应安装在设备附近并应易于触及。

> 为增强本产品的安全性、以及为您提供更好的用户体验,有重要新版本时,我们会定期主动推送新版本升 级消息。

·当不使用本设备时,请断开电源与设备的连接并从电源插座上拔掉电源插头。

#### 环境保护

·请勿将本设备及其附件作为普通的生活垃圾处理。

·请遵守本设备及其附件处理的本地法令,并支持回收行动。

#### 获取更多安全信息

版权所有 **©** 华为技术有限公司 2019。保留一切权利。

商标声明

 $\sum_{\text{HIAWFI}}$ ,  $\text{HUAWEI}$ , 华为,  $\sum_{\text{HIAWFI}}$ , 是华为技术有限公司的商标或者注册商标。

在本手册以及本手册描述的产品中,出现的其他商标、产品名称、服务名称以及公司名称,由其各自的所 有人拥有。

# 责任限制

本手册中的内容均"按照现状"提供,除非适用法要求,华为技术有限公司对本手册中的所有内容不提供 任何明示或暗示的保证,包括但不限于适销性或者适用于某一特定目的的保证。

6 7 8 9 10 11 华为终端客户服务官方微信

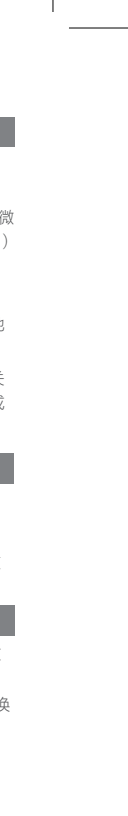

### □□ ← 寄修无需您亲自赴店,只需: (1)在华为终端客户服务官方微 信或服务网址填写申请单;(2) 根据申请单指引投递产品。

### 退换货或送修前,请核对如下打、/内容是否准备齐全:

在适用法律允许的范围内,华为技术有限公司在任何情况下,都不对因使用本手册相关内容及本手册描述 的产品而产生的任何特殊的、附带的、间接的、继发性的损害进行赔偿,也不对任何利润、数据、商誉或 预期节约的损失进行赔偿。

在相关法律允许的范围内,在任何情况下,华为技术有限公司对您因为使用本手册描述的产品而遭受的损 失的责任上限(除在涉及人身伤害的情况中根据适用的法律规定的损害赔偿外)以您购买本产品所支付的 价款为限。

#### 数据安全

使用非授权第三方软件升级设备的固件和系统,可能存在设备无法使用或者泄漏您个人信息等安全风险。 建议您使用在线升级或者将设备送至您附近的华为授权服务中心升级。

#### 版本更新

隐私保护

为了解我们如何使用和保护您的个人信息,请访问 http://consumer.huawei.com/privacy-policy 阅读我 们的隐私政策。

#### 最终用户许可协议

在使用产品之前,请访问产品管理界面认真阅读并同意《最终用户许可协议》。

本资料仅供参考,不构成任何形式的承诺。

# 安全信息

本标识内数字表示产品在正常使用状态下的环保使用期限为20年。某些部件也可能有环保使 ◆ 20<sup>→</sup> 用期限标识,其环保使用年限以标识内的数字为准。因型号不同,产品可能不包括除主机外 的以上所有部件,请以产品实际销售配置为准。

# 法律声明

产品保修起始日期以购机发票开具日为准。 1

- 扫描上文二维码,关注华为终端客户服务官方微信,获取产品的服务政策,如:保修政策、退换货政 策、寄修服务等。
- 或者访问服务网址 consumer.huawei.com/cn/support,获取产品的服务政策,如:保修政策、退换 货政策、寄修服务等。
- 产品只能在购买地所在国家或者区域享受到维保服务。

参考"连线"图示,将路由器连接上行网络(如:宽带猫、光猫、入户网口等)并 接通电源后,您也可以通过网页配置路由器。

1 手机/电脑连接路由器 Wi-Fi, Wi-Fi 名称查看路由器底部, 无密码。

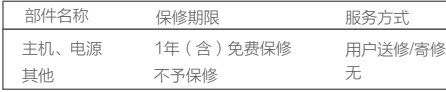

- 若无发票证明,则保修起始日期以主机机身 SN 号显示的出厂日期向后顺延90日为准。 2
- 您可以访问服务网址 consumer.huawei.com/cn/support,输入 SN 号查询产品是否在保修期内。该 结果仅供参考,不作为判保标准。

### 非人为的质量问题7天退货,15天包换,1年质保。

### 了解保修期限

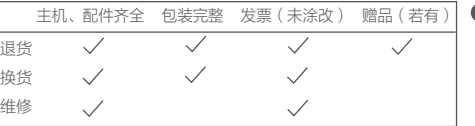

### 确认保修状态

### 获取服务与支持

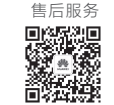

# 保修卡

请在购买地退换货。请在购买地 或服务中心维修或申请寄修。 如需查询附近的服务中心,请关 注华为终端客户服务官方微信或

访问服务网址。

恢复出厂设置后,需要重新对路由器进行配置。

- 4.如何使用路由器的 WPS 功能配对?
- 答: 路由器通电状态下,在两分钟内,依次按一下路由器 H 键和其他 Wi-Fi 设备(如:手机等) 的 WPS 键,即可启动标准的 WPS 协商,将 Wi-Fi 设备接入路由器的 Wi-Fi 网络。

5.路由器支持 5GHz Wi-Fi 吗?如何连接路由器 5GHz Wi-Fi?

- 答: 支持 5GHz Wi-Fi。2.4GHz/5GHz Wi-Fi 名称默认相同,会自动为您连接更快的 Wi-Fi 信号。如果要固定连接 5GHz Wi-Fi ,请关闭"5G 优选"功能,操作如下
- 1)手机连接路由器 Wi-Fi 。
- 2)打开华为智能家居 App,登录与路由器绑定的华为帐号。
- 3)在家居页面,点击路由器图标,进入路由器管理页面。
- 4)点击查看全部功能 > Wi- Fi 设置, 关闭"5G 优选"功能。
- 此时,可以搜索到两个 Wi-Fi 名称,连接" 5G"结尾的 Wi-Fi 即可。
- 1. 华为智能家居 App 无法识别到路由器,怎么办?
- 答:• 请确保华为智能家居 App 版本为最新。
- 请确保路由器已连接电源,稍等片刻(待路由器完成启动)后重新扫描。
- 请确保手机连接上路由器的 Wi-Fi。
- 请确保路由器为全新或已恢复出厂状态。
- 建议配置路由器的手机与路由器之间不超过两堵墙。
- 2. 路由器设置上网时出现问题,怎么办?
- 答:• 若手机搜不到路由器 Wi-Fi:请确保路由器已接通电源,稍等片刻(待路由器完成启动), 然后在手机上重新扫描。
- •若界面提示"请插入网线":请确保路由器的网口连接处无松动、无接触不良、网线无异 常。
- 若界面提示"宽带帐号或密码错误":请重新输入宽带帐号和密码;若仍提示错误,可能是 宽带运营商绑定了旧路由器的 MAC 地址,导致新的路由器连接不上,请选择从旧路由器获 取,根据界面提示完成后续操作;或咨询宽带运营商。
- •若界面提示"从旧路由器获取失败"· 请确保旧路由器已接通电源,旧路由器的 WAN □ 已连接至新路由器的任意网口,重启旧路由器,然后点击重试。
- 如果仍有问题,请关注并进入华为智选微信公众号,点击自助服务 > 无法上网, 查看 详细的解决办法。
- 3.如何将路由器恢复出厂设置?
- 答 : 将路由器接通电源,稍等片刻(待路由器完成启动),使用针状物按下路由器的 RESET 复位孔,并保持2秒以上,指示灯熄灭后松开。等待路由器重启亮红灯后,即已完成恢复出 厂设置。

#### 6. 如何与其他华为/荣耀路由器(带 H 键或 Hi 键)级联组网?

- 答: 网线直连:使用网线将路由器任意网口连接其他华为/荣耀路由器(全新或已恢复出厂设置) 的 WAN 口,无需其他操作,即完成组网。
- H 键配对, 操作步骤:

1)在路由器1米范围内,将其他华为/荣耀路由器(全新或已恢复出厂设置)接通电源。

2)路由器指示灯自动变为慢闪,点按一下它的 H 键,待其他华为/荣耀路由器指示灯为联 网成功状态(比如:绿灯常亮),即完成组网。

# 了解服务政策

消费者服务热线:800 830 8300(仅固话),400 830 8300 购买华为终端产品请访问 华为商城: www.vmall.com。 更多信息请访问 http://consumer.huawei.com/cn。

# 方式二:网页配置路由器

打开浏览器,页面自动跳转(若未跳转,请输入192.168.3.1),然 后根据界面提示完成配置。

![](_page_1_Picture_3.jpeg)

2

![](_page_1_Picture_5.jpeg)

# 6 界面请以实际产品为准。